# Linking activities

Guides for Merlin Project

© 2017 ProjectWizards

# Linking activities - as of December 2017

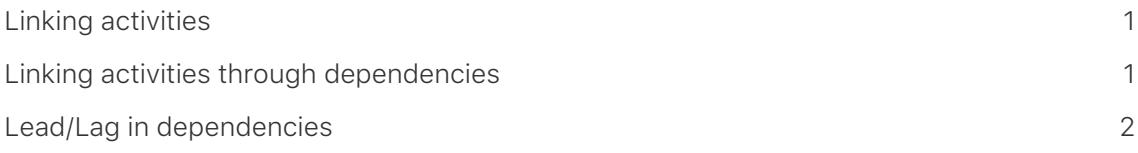

## <span id="page-2-0"></span>Linking activities

**This manual shows you the first steps behind creating dependencies in Merlin Project.**

### <span id="page-2-1"></span>Linking activities through dependencies

Once you have created activities in a project, you can link them. Upon linking activities, dependencies will be created. In the menu »Structure > Link« you will find the dependencies for multiple (at least two) selected activities, milestones, groups, or assignments.

You will find the »Link« button in the icon bar. It includes the same options as the menu with the same name.

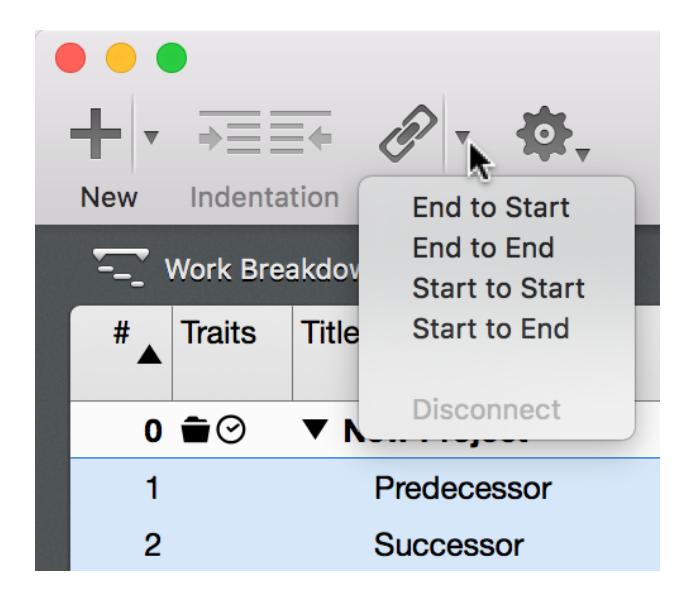

If you select a dependency in the Work Area, the »Dependency« Inspector will be displayed. The options it includes are responsible for the dependency between the linked activities, groups, milestones, and assignments.

**TIP**

Click the menu option »Structure > Link« to see all the link types. To quickly create an »End to Start« link between a selection of (at least two) activities, you can also use the keyboard shortcut [**ctrl + cmd+ L**].

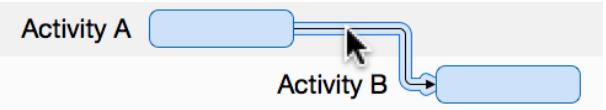

Figure: *A dependency selected in the work area (Gantt).*

The following link types are available in the menu and Inspector:

- End to Start
- End to End
- Start to Start
- Start to End

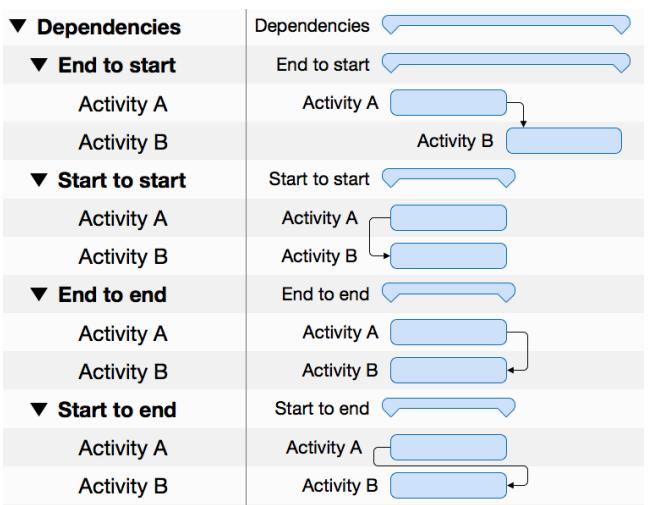

You can also create dependencies quickly directly in the Gantt chart using your mouse. Keep the alt button held depressed and hover the mouse pointer over an activity bar or milestone. A small black dot will appear. While keeping the mouse button held depressed, move the mouse pointer from the black dot to another activity (successor) to create the link line. Release the mouse button and the dependency will be created.

In the *Predecessor* or *Successor* column, you can see the predecessor or successor activity numbers.

#### <span id="page-3-0"></span>Lead/Lag in dependencies

Click a dependency line to access the Inspector for the dependency. It includes all the options for the selected dependency. Enter a time unit in the *Lead/Lag* field to lengthen the dependency between the linked activities. If you enter a negative value, the dependency and the linked activity will move back along the timeline according to the entered lag value.

**TIP**

You can enter a Lead/Lag value manually in the *Predecessor* or *Successor* column. Example: If you enter »5ES+2 days« in the column for an activity, an End to Start dependency will be created for activity 5 with a lead value of 2 days.

This lets you enter Lead/Lag values manually in these columns, if required.